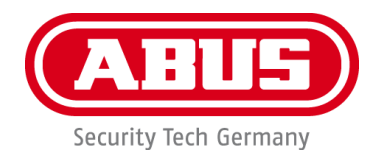

# **PPIC32020 / PPIC32520 / PPIC34520 / PPIC35520 / PPIC36520**

# **Instrukcja obsługi**

Ważne wskazówki i często zadawane pytania dotyczące tego produktu, jak również innych produktów, można znaleźć na stronie internetowej

[www.abus-smartvest.com](http://www.abus-smartvest.com/)

Wersja 1.5 Oprogramowanie firmware: 1.1.1.30 (PPIC32020, PPIC32520, PPIC34520) Oprogramowanie firmware: 1.1.1.22 (PPIC35520) Oprogramowanie firmware: 1.1.0.32 (PPIC36520)

 $\epsilon$ 

*Tłumaczenie oryginalnej instrukcji obsługi w języku niemieckim na język polski. Przechować do wykorzystania w przyszłości!*

#### **Wprowadzenie**

Szanowna Klientko, Szanowny Kliencie!

Dziękujemy za zakup naszego produktu.

**Firma ABUS Security-Center niniejszym oświadcza, że kamery PPIC32020, PPIC32520, PPIC34520, PPIC35520 są zgodne z wymogami Dyrektywy RED 2014/53/UE. Urządzenia spełniają dodatkowo wymogi następujących dyrektyw UE: Dyrektywy o kompatybilności elektromagnetycznej 2014/30/UE oraz Dyrektywy RoHS 2011/65/UE. Pełny tekst deklaracji zgodności UE jest dostępny na poniższych stronach:** 

> **[www.abus.com/product/PPIC32020](http://www.abus.com/product/PPIC32020) [www.abus.com/product/PPIC32520](http://www.abus.com/product/PPIC32520) [www.abus.com/product/PPIC34520](http://www.abus.com/product/PPIC34520) [www.abus.com/product/PPIC35520](http://www.abus.com/product/PPIC35520) [www.abus.com/product/PPIC36520](http://www.abus.com/product/PPIC36520)**

Aby zachować ten stan i zapewnić bezpieczną eksploatację, użytkownik musi przestrzegać niniejszej instrukcji obsługi!

Przed uruchomieniem produktu należy przeczytać całą instrukcję obsługi i przestrzegać wszystkich zasad bezpieczeństwa!

**Wszystkie zawarte w niej nazwy firm i oznaczenia produktów są zarejestrowanymi znakami towarowymi odnośnych właścicieli. Wszystkie prawa zastrzeżone.**

**W razie wątpliwości prosimy o kontakt z partnerem sprzedażowym lub o odwiedzenie naszej strony internetowej pod adresem [http://www.abus-smartvest.com](http://www.abus-smartvest.com/)**

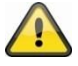

Zapis danych jest objęty przepisami w zakresie ochrony danych, obowiązującymi w poszczególnych krajach.

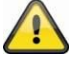

#### **Ostrzeżenie w rozumieniu § 201 niemieckiego Kodeksu Karnego:**

Kto bez upoważnienia nagrywa teksty wypowiedziane niepublicznie przez inną osobę na nośniku audio i używa wykonanych w ten sposób nagrań lub udostępnia je osobom trzecim, podlega karze pozbawienia wolności lub grzywny!

Sankcjom karnym podlega także ten, kto bez upoważnienia podsłuchuje za pomocą aparatu podsłuchowego nie przeznaczone do jego wiadomości teksty, wypowiedziane niepublicznie przez inną osobę lub udostępnia osobom trzecim taką nagraną lub upublicznia podsłuchaną wypowiedź w pełnym brzmieniu lub jej istotną treść.

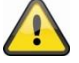

#### **Wyłączenie odpowiedzialności cywilnej**

Niniejsza instrukcja obsługi została opracowana z najwyższą starannością. Jeżeli mimo to zauważone zostaną w niej braki lub niedokładności, prosimy o ich zgłaszanie w formie pisemnej na podany powyżej adres.

Firma ABUS Security-Center GmbH nie ponosi odpowiedzialności za błędy techniczne i typograficzne oraz zastrzega sobie prawo do wprowadzania w każdej chwili bez wcześniejszej zapowiedzi zmian w produkcie i w instrukcjach obsługi.

ABUS Security-Center nie odpowiada za bezpośrednie i pośrednie szkody następcze powstałe w związku z wyposażeniem, wydajnością i zastosowaniem tego produktu. Treść niniejszego dokumentu nie jest objęta gwarancją.

# Spis treści

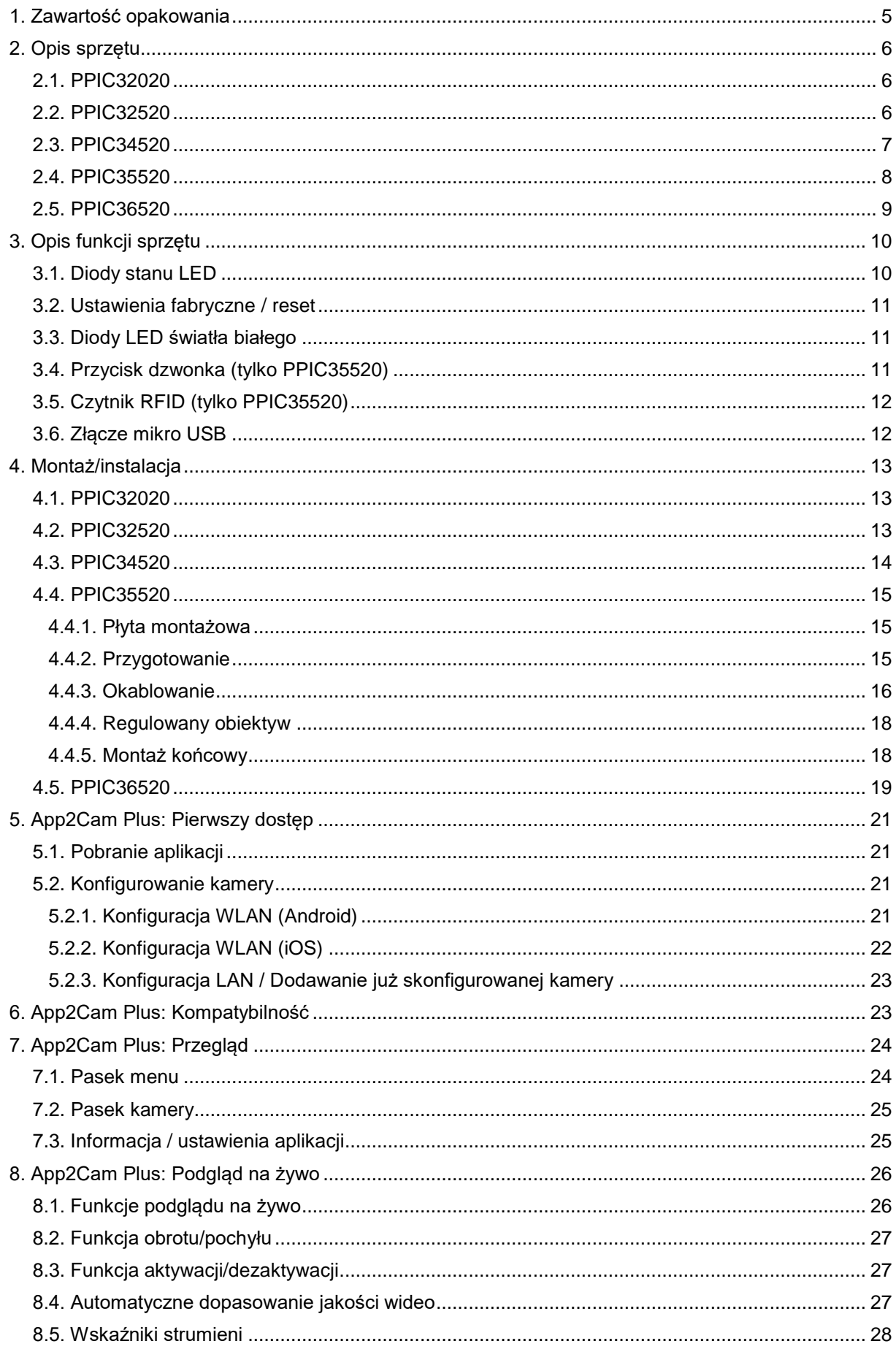

#### Polski

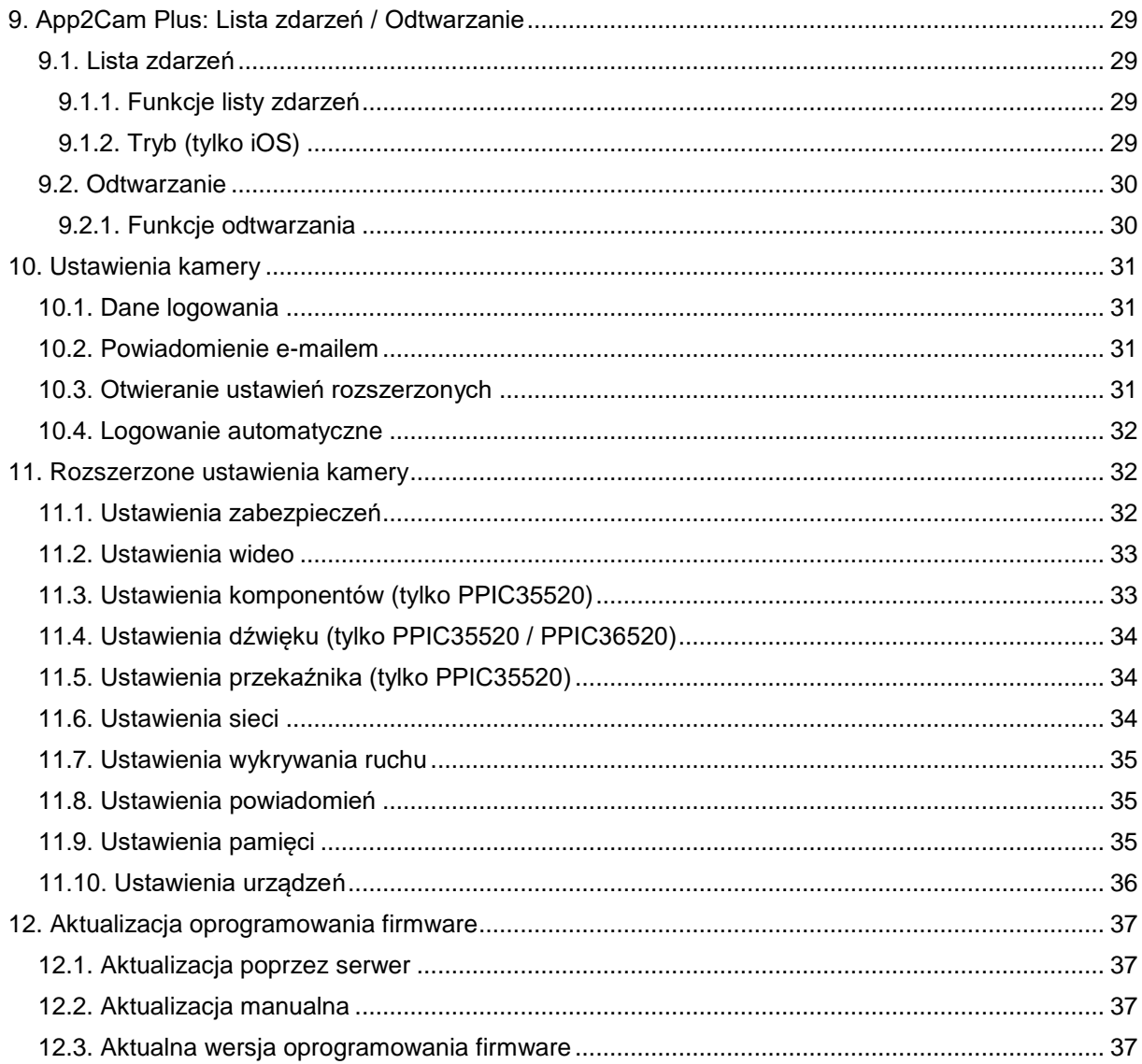

# **1. Zawartość opakowania**

#### **PPIC32020**

- Kamera obrotowo-przechylna WLAN
- Zasilacz sieciowy, 5 V DC/1,5 (UE, UK)
- Kabel sieciowy 1 m
- Antena
- Uchwyt sufitowy
- Materiał montażowy
- Krótki przewodnik

#### **PPIC34520**

- Kamera zewnętrzna WLAN
- Zasilacz sieciowy, 5 V DC/1,5 (UE, UK)
- Adapter mikro USB RJ45
- Antena
- Uchwyt do mocowania na ścianie
- Materiał montażowy
- Krótki przewodnik

#### **PPIC32520**

- Kamera zewnętrzna obrotowo-przechylna WLAN
- Zasilacz sieciowy, 5 V DC/1,5 (UE, UK)
- Kabel sieciowy 1 m
- Antena
- Uchwyt do mocowania na ścianie
- Materiał montażowy
- Sprzęgło RJ45
- Krótki przewodnik

#### **PPIC35520**

- Wideodomofon radiowy WLAN
- Zasilacz sieciowy, 12 V DC/1 (UE, UK)
- Przewód przyłączeniowy prądu
- Przewód przyłączeniowy sieci
- Kabel sieciowy 1 m
- Wkrętak trójkątny
- Płytka z nazwą
- Materiał montażowy
- Krótki przewodnik

#### **PPIC36520**

- Kamera zewnętrzna WLAN
- Antena
- Mocowanie na ścianie (z zasilaczem sieciowym)
- Szablon wiercenia
- Materiał montażowy
- Krótki przewodnik

# **2. Opis sprzętu 2.1. PPIC32020**

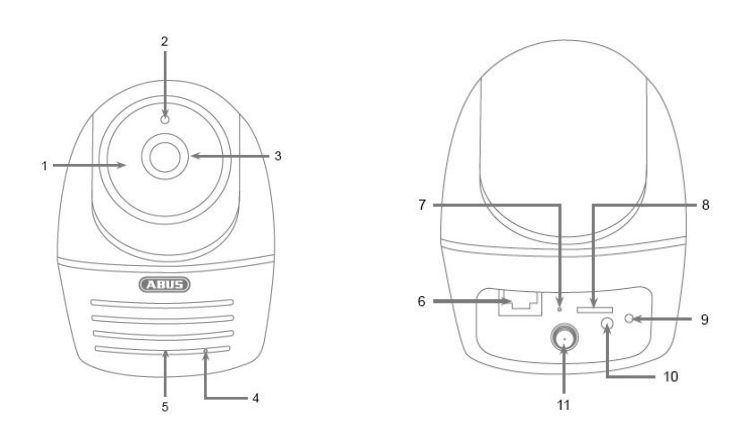

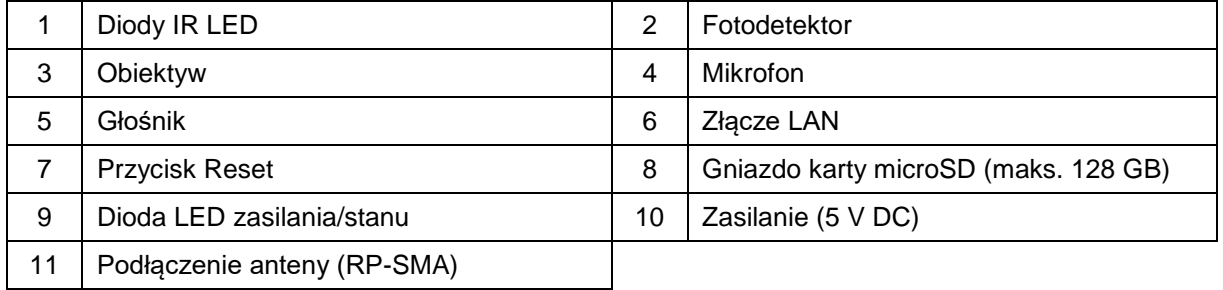

# **2.2. PPIC32520**

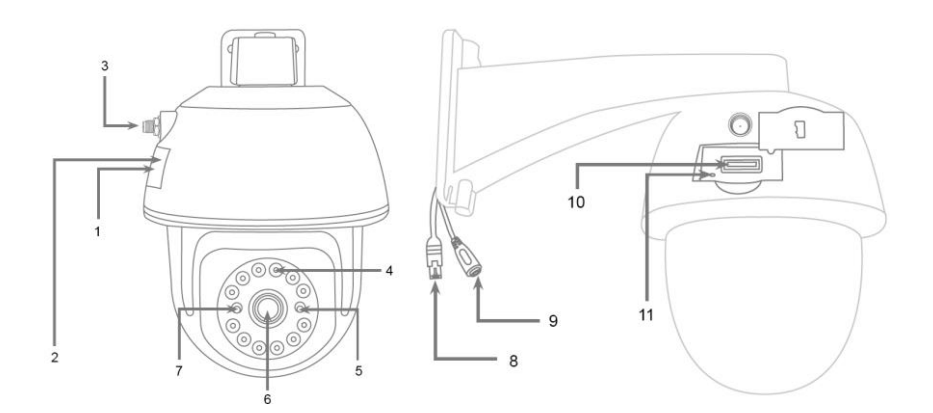

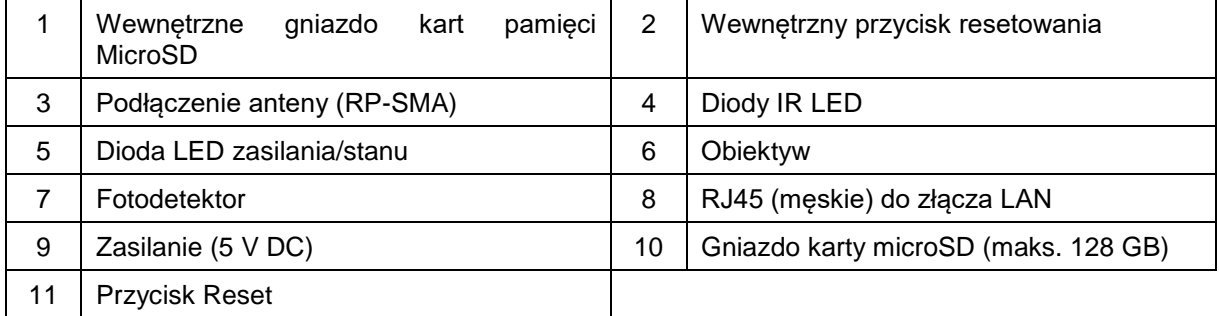

# **2.3. PPIC34520**

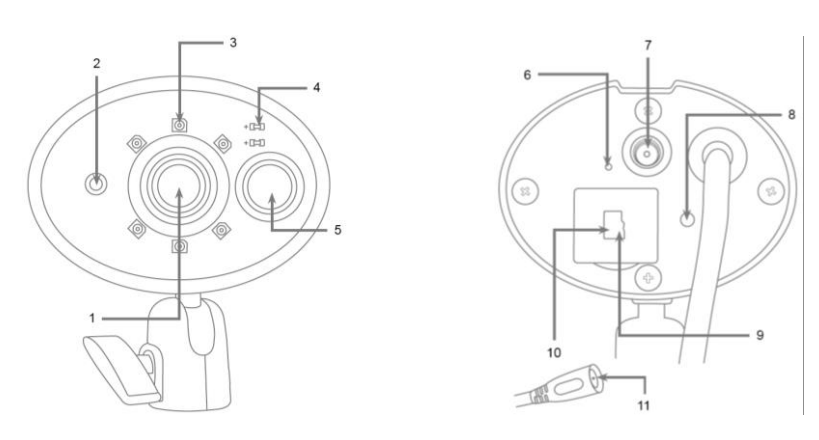

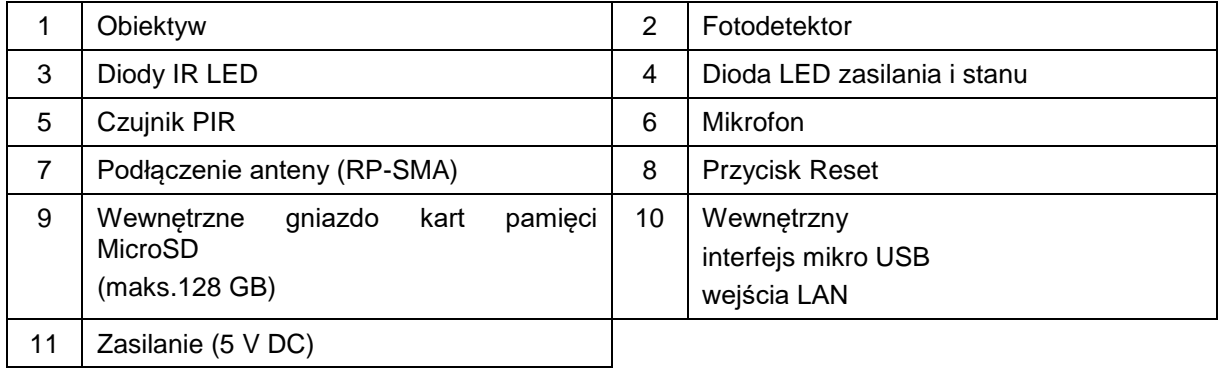

# **2.4. PPIC35520**

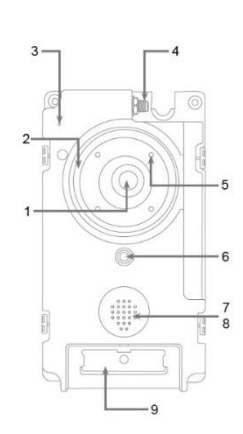

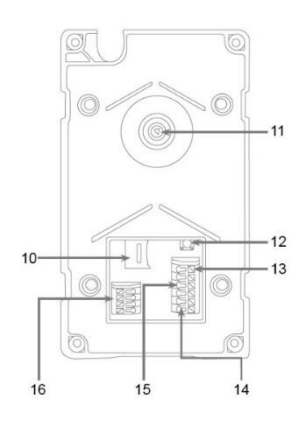

![](_page_7_Picture_207.jpeg)

# **Poszczególne części wideodomofonu**

![](_page_7_Picture_6.jpeg)

![](_page_7_Picture_7.jpeg)

![](_page_7_Picture_208.jpeg)

# **2.5. PPIC36520**

![](_page_8_Figure_2.jpeg)

![](_page_8_Picture_110.jpeg)

# **3. Opis funkcji sprzętu**

# **3.1. Diody stanu LED**

# **PPIC32020**

![](_page_9_Picture_218.jpeg)

#### **PPIC32520**

![](_page_9_Picture_219.jpeg)

#### **PPIC34520 / PPIC35520**

![](_page_9_Picture_220.jpeg)

#### **PPIC36520**

![](_page_10_Picture_186.jpeg)

#### **3.2. Ustawienia fabryczne / reset**

Aby przywrócić ustawienia fabryczne kamery, przytrzymać wciśnięty przycisk resetowania kamery przez 5 sekund w trakcie pracy.

#### **3.3. Diody LED światła białego**

#### **PPIC35520**

![](_page_10_Picture_187.jpeg)

#### **PPIC36520**

![](_page_10_Picture_188.jpeg)

#### **3.4. Przycisk dzwonka (tylko PPIC35520)**

Naciśnięcie przycisku dzwonka wideodomofonu radiowego powoduje aktywację następujących działań:

- Aktywacja połączenia
- Aktywacja przekaźnika zewnętrznego dzwonka do drzwi (C2/C1)
- Pierścień diod LED światła białego zacznie migać

### **3.5. Czytnik RFID (tylko PPIC35520)**

Dzięki czytnikowi RFID zintegrowanemu z wideodomofonem radiowym można programować i stosować chipy zbliżeniowe ABUS AZ5502. Czytnik RFID znajduje się za głośnikiem, nieco ponad przyciskiem dzwonka.

W tym celu aktywować proces programowania w ustawieniach rozszerzonych wideodomofonu i przytrzymać chip przed wideodomofonem do momentu, aż rozbrzmi sygnał dźwiękowy, a w aplikacji wyświetlą się kolejne kroki.

Poprzez różne sposoby wykorzystania chipu można uzyskać odmienne efekty.

#### **Postępowanie**

![](_page_11_Picture_157.jpeg)

#### **3.6. Złącze mikro USB**

#### **PPIC34520**

Za pomocą załączonego kabla adaptera sieciowego można połączyć PPIC34520 z siecią kablem przez złącze mikro USB znajdujące się pod osłoną z tyłu.

![](_page_11_Picture_10.jpeg)

#### **Uwaga!**

W przypadku stałego podłączenia do sieci za pomocą kabla adaptera sieciowego przez złącze mikro USB kamera traci odporność na warunki atmosferyczne.

#### **PPIC36520**

PPIC36520 można tymczasowo zasilać prądem z powerbanku lub podobnego urządzenia, podłączając je za pomocą znajdującego się u dołu złącza mikro USB. Pozwala to na przeprowadzenie testu połączenia WLAN w wybranym miejscu instalacji.

# **4. Montaż/instalacja**

**UWAGA!**

![](_page_12_Picture_2.jpeg)

W trakcie montażu kamera powinna być odłączona od napięcia sieciowego.

#### **4.1. PPIC32020**

![](_page_12_Picture_5.jpeg)

Umieścić uchwyt w wybranym miejscu instalacji kamery. Narysować i wywiercić potrzebne otwory. Do zamocowania uchwytu użyć dostarczonych w komplecie kołków rozporowych i śrub.

![](_page_12_Picture_7.jpeg)

#### **Uwaga!**

Pamiętać przy tym o prawidłowym ułożeniu. Napis "LOCK" musi być skierowany w stronę obserwowanej sceny.

Do zamocowania podstawy na kamerze użyć dołączonych śrubek.

Kamerę wraz z podstawą ustawić w taki sposób na uchwycie, aby strzałka widoczna na podstawie była skierowana w kierunku napisu "UNLOCK" widocznego na uchwycie. Następnie przykręcić kamerę, obracając ją w kierunku zgodnym z ruchem wskazówek zegara. Strzałka musi wskazywać na napis "LOCK".

#### **4.2. PPIC32520**

![](_page_12_Figure_13.jpeg)

Jeżeli kamera jest instalowana na ścianie pokrytej tynkiem surowym, należy użyć dołączonej pianki EVA i przykleić ją z tyłu uchwytu.

Najpierw odkręcić uchwyt od kamery, korzystając z dołączonego klucza imbusowego. Umieścić uchwyt w wybranym miejscu instalacji kamery. Narysować i wywiercić potrzebne otwory. Włożyć dołączony kołek rozporowy.

Ponownie połączyć kamerę z uchwytem i poprowadzić przez niego kabel. Następnie przykręcić kamerę wraz z uchwytem do ściany.

#### Wskazówki dotyczące ułożenia kabli

W razie braku możliwości poprowadzenia kabla przez ścianę, opcjonalnie można zastosować następujące metody:

- 1. Kanał kablowy: Wyprowadzić kabel z uchwytu w dół. Użyć kanału kablowego (szerokość min. 40 mm, głębokość min. 30 mm) w celu zabezpieczenia kabla.
- 2. Puszka natynkowa:

Użyć puszki natynkowej (szerokość i wysokość min. 105 mm, głębokość min. 35 mm) i wywiercić otwór w pokrywie puszki, umożliwiający wprowadzenie kabla sieciowego i zasilającego do puszki. Następnie zamontować kamerę wraz z uchwytem na pokrywie puszki natynkowej. Zamontować puszkę natynkową w wybranym miejscu i przykręcić pokrywę wraz z kamerą.

#### **4.3. PPIC34520**

![](_page_13_Figure_7.jpeg)

Umieścić uchwyt w wybranym miejscu instalacji kamery. Narysować i wywiercić potrzebne otwory. Do zamocowania uchwytu użyć dostarczonych w komplecie kołków rozporowych i śrub.

Następnie zamontować kamerę na uchwycie, przykręcając kamerę na gwincie w kierunku zgodnym z ruchem wskazówek zegara. Po całkowitym przykręceniu kamery należy ją dodatkowo zablokować, mocno pociągając za nakrętkę motylkową od dołu.

W celu ustawienia należy odkręcić śrubę motylkową z boku i ustawić kamerę w wybranym położeniu. Następnie ponownie zablokować kamerę, dokręcając śrubę motylkową.

# **4.4. PPIC35520**

Wideodomofon radiowy najlepiej nadaje się do doposażenia; zazwyczaj można go oprzewodować podczas wymiany dostępnego dzwonka do drzwi z wykorzystaniem istniejącego okablowania. Korzystając z miernika prądu sprawdzić, czy na dostępnych przewodach występuje wystarczające napięcie. W przeciwnym razie należy oddzielnie zainstalować zasilanie. Więcej wskazówek i ilustracji dotyczących dokładnego okablowania można znaleźć poniżej.

#### **4.4.1. Płyta montażowa**

![](_page_14_Figure_4.jpeg)

Najpierw odłączyć płytę montażową od stacji drzwiowej. Przytrzymać płytę montażową w wybranym miejscu instalacji, po czym zaznaczyć i wywiercić potrzebne otwory. Dla optymalnej przejrzystości zalecamy wysokość instalacyjną wynoszącą min. 1,3 m. Włożyć dołączony kołek rozporowy. Następnie poprowadzić istniejące lub ułożone okablowanie przez otwór pierścieniowy płyty montażowej. W celu poprawy ochrony przed wodą i innymi cieczami zalecamy użycie dołączonego pierścienia z gumy. Przedziurawić go w wyznaczonych miejscach w celu wykonania okablowania i umieścić w otworze pierścieniowym płyty montażowej. Następnie zamocować płytę montażową używając dołączonych śrub.

#### **4.4.2. Przygotowanie**

![](_page_14_Figure_7.jpeg)

Stacja drzwiowa jest fabrycznie połączona z osłoną przycisku dzwonka, płytą dociskową przycisku dzwonka i osłoną. W celu dalszej instalacji zdjąć najpierw pokrywę, a następnie płytę dociskową przycisku dzwonka. W celu zdjęcia osłony wywrzeć lekki nacisk na otwarty obszar przycisku dzwonka i ściągnąć osłonę ze stacji drzwiowej z dołu do góry

#### **4.4.3. Okablowanie**

![](_page_15_Figure_2.jpeg)

Jeżeli wideodomofon radiowy ma być używany wraz z dołączonymi materiałami, połączyć dwa druty przewodu przyłączeniowego zasilania z blokiem przyłączeniowym w celu zapewnienia zasilania. Czerwony przewód połączyć z DC+, a czarny z DC- wprowadzić dany PIN i wprowadzić przewód. Na koniec podłączyć dołączony zasilacz sieciowy z przewodem przyłączeniowym zasilania.

Jeżeli użytkownik chce użyć dotychczasowego okablowania dzwonka, należy połączyć wideodomofon radiowy z dodatkowym urządzeniem wykonawczym (np. automat do otwierania drzwi) bądź z siecią LAN. Można posłużyć się przy tym poniższymi schematami połączeń.

#### **Zasilanie poprzez istniejące okablowanie**

![](_page_15_Figure_6.jpeg)

Do zasilania poprzez istniejące okablowanie potrzeba co najmniej 1 pary żył kabla. Żyły te mogą pochodzić z dodatkowo zainstalowanego zasilacza sieciowego bądź z transformatora dzwonka (1). Korzystając z miernika prądu sprawdzić, czy potrzebne napięcie jest dostępne i wykonać połączenie z blokiem V-/V+. W przypadku prądu stałego pamiętać o prawidłowym położeniu biegunów.

Należy pamiętać, że wideodomofon do prawidłowej pracy wymaga zasilania na poziomie 4,8 W. W związku z tym istniejący zasilacz sieciowy lub zastosowany transformator dzwonka musi być w stanie zapewnić odpowiednie natężenie prądu. Jest to niezależne od rodzaju napięcia (przemiennego lub stałego). Tabela poniżej przedstawia przyporządkowanie wartości granicznych napięcia do wymaganego natężenia prądu.

![](_page_15_Picture_142.jpeg)

**Podłączanie zewnętrznego dzwonka do drzwi lub urządzenia wykonawczego (np. automat do otwierania drzwi)**

![](_page_16_Figure_2.jpeg)

![](_page_16_Figure_3.jpeg)

Do podłączenia już dostępnego dzwonka do drzwi lub urządzenia wykonawczego poprzez istniejące okablowanie potrzeba co najmniej 2 par żył. Żyły te mogą pochodzić z dodatkowo zainstalowanego zasilacza sieciowego bądź z transformatora dzwonka (1). Korzystając z miernika prądu sprawdzić, czy dostępne jest napięcie potrzebne do zasilania.

![](_page_16_Picture_5.jpeg)

#### **Uwaga!**

Pamiętać, aby nie doszło do przekroczenia maksymalnej wartości napięcia przekaźnika

Połączyć pierwszą parę żył z blokiem przyłączeniowym V-/V+. W przypadku prądu stałego pamiętać o prawidłowym położeniu biegunów.

Drugą parę żył połączyć po jednej żyle z dzwonkiem bądź z urządzeniem wykonawczym oraz z blokiem przyłączeniowym (C1/B1). Połączyć osobną żyłę z żyłą dzwonka bądź urządzenia wykonawczego oraz z blokiem przyłączeniowym (C2/B2).

#### **Wskazówka bezpieczeństwa w razie użycia automatu do otwierania drzwi**

W przypadku przekaźnika (B2/B1) chodzi o zwykły przekaźnik bezpotencjałowy. Jego aktywacja ręczna może nastąpić w wyniku naruszenia wideodomofonu radiowego i ręcznego połączenia żył. W związku z tym odradzamy stosowanie tego przekaźnika w automacie do otwierania drzwi wejściowych. Jeżeli jednak takie połączenie zostanie zastosowane, należy zadbać o to, aby podczas nieobecności drzwi wejściowe były zawsze zamknięte.

#### **Podłączenie do sieci LAN**

W celu podłączenia wideodomofonu radiowego z przewodem sieciowym należy użyć przewodu przyłączeniowego sieci znajdującego się w zestawie lub innego dostępnego czy już przeciągniętego przewodu sieciowego. Połączyć przewód z blokiem przyłączeniowym sieci zgodnie z poniższą legendą kolorystyczną.

![](_page_16_Picture_148.jpeg)

#### **4.4.4. Regulowany obiektyw**

![](_page_17_Figure_2.jpeg)

Obiektyw stacji drzwiowej można regulować z tyłu urządzenia o 7,5% w pionie i 2,5% w poziomie. W celu ustawienia obiektywu odkręcić śrubę dołączonym wkrętakiem trójkątnym. Przed końcowym montażem zalecamy najpierw połączyć wideodomofon z App2Cam Plus w sieci, aby następnie optymalnie ustawić kamerę. Zablokować położenie obiektywu, dokręcając śrubę wkrętakiem trójkątnym.

#### **4.4.5. Montaż końcowy**

![](_page_17_Figure_5.jpeg)

Aby dokonać montażu końcowego, należy odkręcić antenę stacji drzwiowej i zamontować stację drzwiową na płycie montażowej korzystając z 4 dołączonych śrub trójkątnych i wkrętaka trójkątnego. Ponownie przykręcić antenę do stacji drzwiowej i nałożyć pokrywę na stację. Na koniec nałożyć płytę dociskową i pokrywę przycisku dzwonka.

### **4.5. PPIC36520**

![](_page_18_Figure_2.jpeg)

#### **UWAGA!**

W trakcie montażu przewód elektryczny, który ma zostać podłączony, musi być odłączony od napięcia sieciowego. Dlatego w pierwszym kroku należy odłączyć zasilanie i sprawdzić brak napięcia za pomocą próbnika napięcia. Instalacja urządzenia związana jest z pracą przy napięciu sieciowym. Dlatego instalacji powinien dokonać specjalista zgodnie z krajowymi przepisami instalacyjnymi i warunkami przyłączania.

Użyć dołączonego szablonu do wiercenia, aby zaznaczyć i wywiercić wymagane otwory. Zamocować uchwyt za pomocą dołączonych śrub i kołków rozporowych. Przeprowadzić dostępne przewody elektryczne przez przeznaczone do tego otwory, przebijając gumową uszczelkę. Połączyć kabel przewodzący prąd z przewodem neutralnym za pomocą dostępnej kostki zaciskowej. W celu ułatwienia instalacji można wyciągnąć kostkę zaciskową z uchwytu.

L = kabel przewodzący prąd (zwykle czarny lub brązowy)

N = przewód neutralny (zwykle niebieski)

![](_page_18_Figure_8.jpeg)

Połączyć przewód przyłączeniowy kamery z blokiem przyłączeniowym kamery. Następnie zawiesić kamerę na uchwycie. Zamocować kamerę na uchwycie za pomocą dołączonego klucza imbusowego. Zamontować na kamerze antenę. Podłączyć kamerę do prądu. Kamera gotowa jest do dalszej konfiguracji, gdy dioda LED zasilania świeci w sposób ciągły, a dioda LED statusu miga 2 x krótko, 1 x długo.

# **Podłączenie do sieci LAN**

![](_page_19_Picture_42.jpeg)

#### **Polski**

# **5. App2Cam Plus: Pierwszy dostęp**

#### **5.1. Pobranie aplikacji**

W celu pierwszego uzyskania dostępu pobrać aplikację "App2Cam Plus" z Google Playstore lub Apple Appstore.

#### **5.2. Konfigurowanie kamery**

W celu skonfigurowania kamery podłączyć ją do prądu. Aby połączyć kamerę z siecią domową za pomocą kabla sieciowego (router), należy podłączyć kabel do kamery przed podłączeniem jej do źródła zasilania.

 $\circ$   $\Box$ 

Po upływie ok. 60 sekund kamera jest gotowa do konfiguracji.

 $\circ$   $\sim$ 

#### **5.2.1. Konfiguracja WLAN (Android)**

5

 $\circ$   $\equiv$ 

![](_page_20_Figure_9.jpeg)

Aplikacja automatycznie wyszukuje punkt dostępu WLAN kamery. Jeżeli podczas konfiguracji dostępnych ma być kilka kamer, na ekranie wyświetli się ich lista. Wybrać żądaną kamerę z listy i kontynuować proces instalacji przyciskiem strzałki.

Przed połączeniem kamery z siecią WLAN aplikacja prosi użytkownika o zmianę kodu bezpieczeństwa kamery koniecznego do jej podłączenia. Przydzielić kod bezpieczeństwa i potwierdzić go.

![](_page_20_Picture_153.jpeg)

Z listy sieci WLAN wybrać swoją sieć domową i podać jej hasło. Nacisnąć "OK", aby nawiązać połączenie.

Kamera potrzebuje ok. 90 sekund, aby nawiązać połączenie z siecią WLAN. Jeżeli po konfiguracji kamera jest niedostępna, należy ją zresetować przyciskiem resetowania i powtórzyć procedurę.

![](_page_20_Picture_154.jpeg)

![](_page_20_Picture_17.jpeg)

 $\circ$ 

Kamera wurde erfolg<br>hinzugefügt

![](_page_20_Picture_18.jpeg)

#### **5.2.2. Konfiguracja WLAN (iOS)**

![](_page_21_Figure_2.jpeg)

Przed otwarciem aplikacji należy przejść do ustawień sieci urządzenia i połączyć się z punktem dostępu WLAN kamery. Ma on nazwę "HD-*XXXXXX*". Hasło punktu dostępu WLAN kamery brzmi: "12345678".

Po udanym nawiązaniu połączenia otworzyć aplikację i wybrać opcję 1 w celu skonfigurowania kamery w swojej sieci WLAN.

Przed połączeniem kamery z siecią WLAN aplikacja prosi użytkownika o zmianę kodu bezpieczeństwa kamery koniecznego do jej podłączenia. Przydzielić kod bezpieczeństwa i potwierdzić go.

![](_page_21_Picture_118.jpeg)

Z listy sieci WLAN wybrać swoją sieć domową i podać jej hasło. Nacisnąć "OK", aby nawiązać połączenie.

Kamera potrzebuje ok. 90 sekund, aby nawiązać połączenie z siecią WLAN. Jeżeli po konfiguracji kamera jest niedostępna, należy ją zresetować przyciskiem resetowania i powtórzyć procedurę.

#### **5.2.3. Konfiguracja LAN / Dodawanie już skonfigurowanej kamery**

W celu skonfigurowania kamery w sieci LAN, przed podłączeniem kamery do zasilania należy połączyć ją kablem sieciowym z siecią domową (router).

![](_page_22_Picture_3.jpeg)

Otworzyć aplikację i wybrać opcję 2 w celu skonfigurowania kamery w swojej sieci LAN. Podać nazwę kamery.

Przyciskiem "Szukai" wyszukać kamere w sieci lub recznie wprowadzić DID kamery.

Wprowadzić standardowy kod bezpieczeństwa kamery "123456". Jeżeli kamera została już skonfigurowana, wprowadzić jej przydzielony kod bezpieczeństwa.

Nacisnąć przycisk "Zapisz", aby dodać kamerę.

![](_page_22_Picture_8.jpeg)

#### **Wskazówka**

W przypadku dodania kamery o standardowym kodzie bezpieczeństwa "123456", należy go zmienić przy pierwszym dostępie do widoku na żywo.

![](_page_22_Picture_11.jpeg)

#### **Wskazówka**

Jeżeli kamera została już skonfigurowana za pośrednictwem innego smartfona lub przez innego użytkownika, metodą tą można posłużyć się do dodawania już skonfigurowanych kamer.

# **6. App2Cam Plus: Kompatybilność**

App2Cam Plus jest kompatybilna z następującymi urządzeniami:

- PPIC32020 / PPIC32520 / PPIC34520
- PPIC35520
- TVAC19000A-B / TVAC19100A-B

![](_page_22_Picture_19.jpeg)

#### **Wskazówka**

Należy pamiętać, że niektóre funkcje opisane lub zaprezentowane w niniejszej instrukcji mogą nie być kompatybilne z kamerami innych generacji, bądź też funkcje kamer mogą odbiegać od siebie z uwagi na różnice sprzętowe.

# **7. App2Cam Plus: Przegląd**

![](_page_23_Picture_2.jpeg)

# **Wskazówka**

Prezentowane zrzuty ekranowe i ikony pochodzą z aplikacji iOS.

Mogą się one nieco różnić od aplikacji Android pod względem opisów, rozmieszczenia lub funkcji. Kwestia ta zostanie omówiona w poszczególnych punktach bądź wspomniana wraz z dodatkiem (tylko iOS) lub (tylko Android).

W przeglądzie można otworzyć widok na żywo z kamery, klikając jeden z obrazów podglądu.

Z pozostałych funkcji można korzystać w pasku menu, pasku kamery oraz w sekcji Info bądź w ustawieniach aplikacji.

![](_page_23_Picture_8.jpeg)

#### **7.1. Pasek menu**

![](_page_23_Picture_74.jpeg)

# **7.2. Pasek kamery**

![](_page_24_Picture_89.jpeg)

# **7.3. Informacja / ustawienia aplikacji**

![](_page_24_Picture_90.jpeg)

# **8. App2Cam Plus: Podgląd na żywo**

Zależnie od modelu kamery w podglądzie na żywo dostępne są różne funkcje. W trybie Landscape wyświetla się pełny ekran bez funkcji.

![](_page_25_Picture_3.jpeg)

# **8.1. Funkcje podglądu na żywo**

![](_page_25_Picture_85.jpeg)

# **8.2. Funkcja obrotu/pochyłu**

W przypadku kamer obrotowo-przechylnych można sterować kamerą za pośrednictwem polecenia "Swipe" lub wysterować ją na wybrany punkt przez jego długie naciśnięcie i zwolnienie.

#### **Menu obrotu/pochyłu**

![](_page_26_Picture_98.jpeg)

#### **8.3. Funkcja aktywacji/dezaktywacji**

Klikając przycisk "Arm" lub "Disarm" można aktywować lub dezaktywować kamerę. Zawsze konieczne jest podanie hasła administratora.

![](_page_26_Picture_99.jpeg)

#### **8.4. Automatyczne dopasowanie jakości wideo**

Jeżeli połączenie z kamerą ulegnie pogorszeniu, a ustawiona jakość wideo będzie zbyt wysoka dla istniejącego połączenia, aplikacja automatycznie prześle sugestię dopasowania jakości wideo. Naciśnięcie przycisku "Dopasuj jakość wideo" powoduje czasowe dostosowanie jakości wideo strumienia kamery do jakości aktualnego połączenia.

> Zu geringe Bandbreite, um Video zu streamen. Sie können die Videoqualität anpassen.

> > Videoqualität anpassen

# **8.5. Wskaźniki strumieni**

![](_page_27_Picture_108.jpeg)

![](_page_27_Picture_109.jpeg)

# **9. App2Cam Plus: Lista zdarzeń / Odtwarzanie**

#### **9.1. Lista zdarzeń**

Na liście zdarzeń można ustawić czas rozpoczęcia i czas zakończenia. Dla tego filtra aplikacja prezentuje wszystkie zapisane w tym czasie zdarzenia.

![](_page_28_Picture_4.jpeg)

#### **9.1.1. Funkcje listy zdarzeń**

![](_page_28_Picture_95.jpeg)

#### **9.1.2. Tryb (tylko iOS)**

Klikając przycisk "Tryb" można wybrać, czy pliki będą przeglądane na karcie SD w określonym przedziale czasu, bądź też czy już pobrane pliki będą przeglądane na urządzeniu końcowym w określonym przedziale czasu.

#### **9.2. Odtwarzanie**

Zależnie od modelu kamery w odtwarzaniu zdarzeń dostępne są różne funkcje. W trybie Landscape wyświetla się pełny ekran bez funkcji.

Zdarzenia z reguły wymagają krótszego czasu buforowania do momentu, aż ich odtworzenie będzie możliwe.

![](_page_29_Picture_4.jpeg)

![](_page_29_Picture_5.jpeg)

#### **Wskazówka**

Podczas odtwarzania zdarzeń są one automatycznie pobierane na urządzenie końcowe. Dlatego zalecamy – w celu utrzymania zużycia danych na niskim poziomie – aby obsługa odtwarzania odbywała się głównie przez WLAN.

#### **9.2.1. Funkcje odtwarzania**

![](_page_29_Figure_9.jpeg)

# **10. Ustawienia kamery**

![](_page_30_Picture_97.jpeg)

#### **10.1. Dane logowania**

W ustawieniach kamery można ręcznie zmieniać dane logowania:

![](_page_30_Picture_98.jpeg)

Przycisk "Szukaj" umożliwia automatyczne zastąpienie DID kamery przez DID innej, odszukanej kamery.

Zmiany można odrzucić przyciskiem "Anuluj", lub zapisać przyciskiem "Zapisz".

#### **10.2. Powiadomienie e-mailem**

**Powiadomienie e-mailem:** Jeżeli w rozszerzonych ustawieniach kamery skonfigurowano opcję e-mail, można ją na koniec aktywować w tym miejscu.

#### **10.3. Otwieranie ustawień rozszerzonych**

Przycisk "Ustawienia" umożliwia otwarcie ustawień rozszerzonych.

Przy pierwszym wywołaniu należy użyć hasła standardowego "123456". Następnie aplikacja zażąda zmiany hasła administratora.

![](_page_30_Picture_13.jpeg)

#### **Wskazówka**

Hasło administratora jest hasłem funkcjonalnym a nie hasłem bezpieczeństwa, a jego celem jest udostępnienie innym osobom widoku na żywo i powiadomień kamer, przy jednoczesnym zablokowaniu dostępu do ustawień rozszerzonych.

#### **10.4. Logowanie automatyczne**

Dzięki przyciskowi "Logowanie automatyczne" podczas wprowadzania hasła administratora można zapisać je na swoim urządzeniu końcowym, dzięki czemu nie trzeba będzie go ponownie podawać przy kolejnym wywołaniu ustawień rozszerzonych. Nie dotyczy to dostępu do innych urządzeń końcowych.

#### **11. Rozszerzone ustawienia kamery**

![](_page_31_Picture_72.jpeg)

![](_page_31_Picture_5.jpeg)

#### **Wskazówka**

Rozmieszczenie poszczególnych punktów różni się od rozmieszczenia w systemie Android. Niezależnie od tego funkcje są dostępne na obydwu platformach i niczym się nie różnią.

#### **11.1. Ustawienia zabezpieczeń**

![](_page_31_Picture_73.jpeg)

Tutaj można zmienić kod bezpieczeństwa kamery. Tutaj można zmienić hasło administratora kamery.

**automatycznego:** Jeżeli aktywowano funkcję automatycznego logowania, w tym miejscu można ją zakończyć.

![](_page_32_Picture_112.jpeg)

# **11.3. Ustawienia komponentów (tylko PPIC35520)**

![](_page_32_Picture_113.jpeg)

![](_page_33_Picture_149.jpeg)

# **11.7. Ustawienia wykrywania ruchu**

#### **Tryb wykrywania: Wył. / Oprogramowanie / PIR**

Tu można zmienić tryb wykrywania. Jeżeli jest on wyłączony, w przypadku wykrycia ruchu system nie przeprowadza zapisu ani nie przesyła powiadomień.

Wybór PIR jest możliwy tylko w przypadku kamer ze zintegrowanym czujnikiem PIR.

![](_page_34_Picture_162.jpeg)

![](_page_34_Picture_163.jpeg)

# **11.9. Ustawienia pamięci**

![](_page_34_Picture_164.jpeg)

![](_page_34_Picture_10.jpeg)

#### **Wskazówka**

Przy aktywowanej pamięci cyklicznej w razie zapełnienia karty SD kamera nadpisuje najstarsze pliki. Przy dezaktywowanej pamięci cyklicznej po zapełnieniu karty SD kamera przestaje dokonywać zapisu.

# **11.10. Ustawienia urządzeń**

![](_page_35_Picture_68.jpeg)

# **12. Aktualizacja oprogramowania firmware**

Oprogramowanie firmware kamery można zaktualizować dwoma różnymi metodami. Należy pamiętać, że ustawienia kamery są nadal zachowane w przypadku obu metod, więc nie trzeba ponownie ustawiać aparatu.

![](_page_36_Picture_114.jpeg)

#### **12.1. Aktualizacja poprzez serwer**

W 6-godzinnym interwale kamera sprawdza, czy na serwerze dostepne jest nowe oprogramowanie firmware. Aby kamera mogła automatycznie pobrać to oprogramowanie firmware, należy włożyć do niej kartę MicroSD. Po pobraniu oprogramowania firmware przez kamerę, przy następnym uruchomieniu ustawień zaawansowanych pojawi się wskazówka, że można rozpocząć aktualizację.

#### **12.2. Aktualizacja manualna**

Alternatywnie można pobrać najnowsze oprogramowanie firmware z zakładki "Downloads" na stronie produktu: [www.abus.com/product/](http://www.abus.com/product/Artikelnummer)*Artikelnummer*. (Przykład: [www.abus.com/product/PPIC32020\)](http://www.abus.com/product/PPIC32020)

Należy skopiować oba pliki (rootfs-cpio\_master.squashfs.img, rootfs-cpio\_master.squashfs.md5) na pustą kartę MicroSD i włożyć tę kartę MicroSD do kamery. Uruchomić ręcznie kamerę przez chwilowe odłączenie kamery od zasilania w celu rozpoczęcia aktualizacji.

![](_page_36_Picture_9.jpeg)

W celu zaktualizowania innych kamer, należy usunąć pliki z karty MicroSD i ponownie skopiować je na kartę.

# **12.3. Aktualna wersja oprogramowania firmware**

Niektóre funkcje są dostępne dla kamer wyłącznie z najnowszą wersią oprogramowania firmware. Należy się więc upewnić, czy kamera posiada zawsze jego aktualną wersję.

Najnowsze wersje oprogramowania firmware są dostępne na stronie danego produktu: [www.abus.com/product/](http://www.abus.com/product/Artikelnummer)*Artikelnummer*